### **WinCE User Guide for Embest S3CEB2410 Evaluation Board**

V2.0

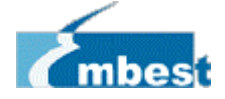

Shenzhen Embest Info&Tech Co., LTD. All rights reserved. Tel: +86-755-25635656/25631365 Fax: +86-755-25616057 Room 509, Luohu Science&Technology Building, #85 Taining Road, Shenzhen, Guangdong, China E-mail: support@embedinfo.com

http://www.embedinfo.com

### **CONTENT**

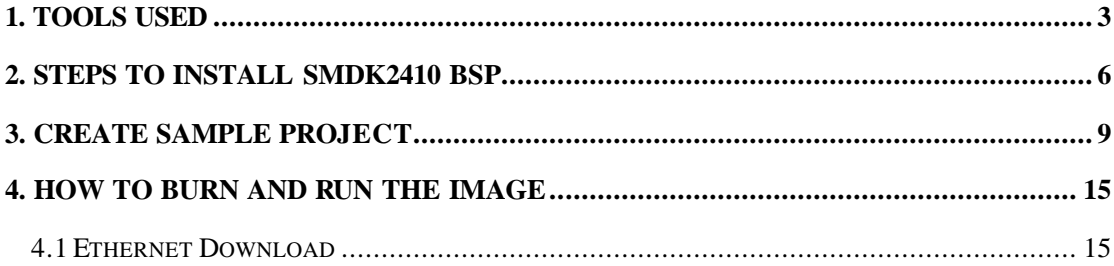

### **1. Tools Used**

The following tools and hardware are needed to build and download Windows CE image to the Embest S3CEB2410 evaluation board:

- Embest S3CEB2410 evaluation board
- Dnw.exe
- Ethernet Network
- Serial Cable
- USB Cable
- Windows 2000 SP3 or Windows XP
- Windows CE 4.2 Platform Builder with ARM4I support installed

The PC should have the following specification:

- 800Mhz Processor
- 10 Gig of Free Hard Drive Space before Platform builder is installed
- 192 Meg of RAM
- Windows 2000 SP2 or Windows XP
- Ethernet card
- Serial port

**Note:** if you need to flash the wince images to the nand and run it successfully, you should burn the **nboot.bin** (booting file for wince) to the nand flash first. Following are steps:

Before you download the **nboot.bin** through usb, you must to have "EB2410MON.bin" image on your AMD or Intel nor flash memory.

You must install the USB driver and dnw program on your host PC. You can find these files in the CD\_ROM. Run dnw.exe and select configuration/option menu and set UART/USB Options

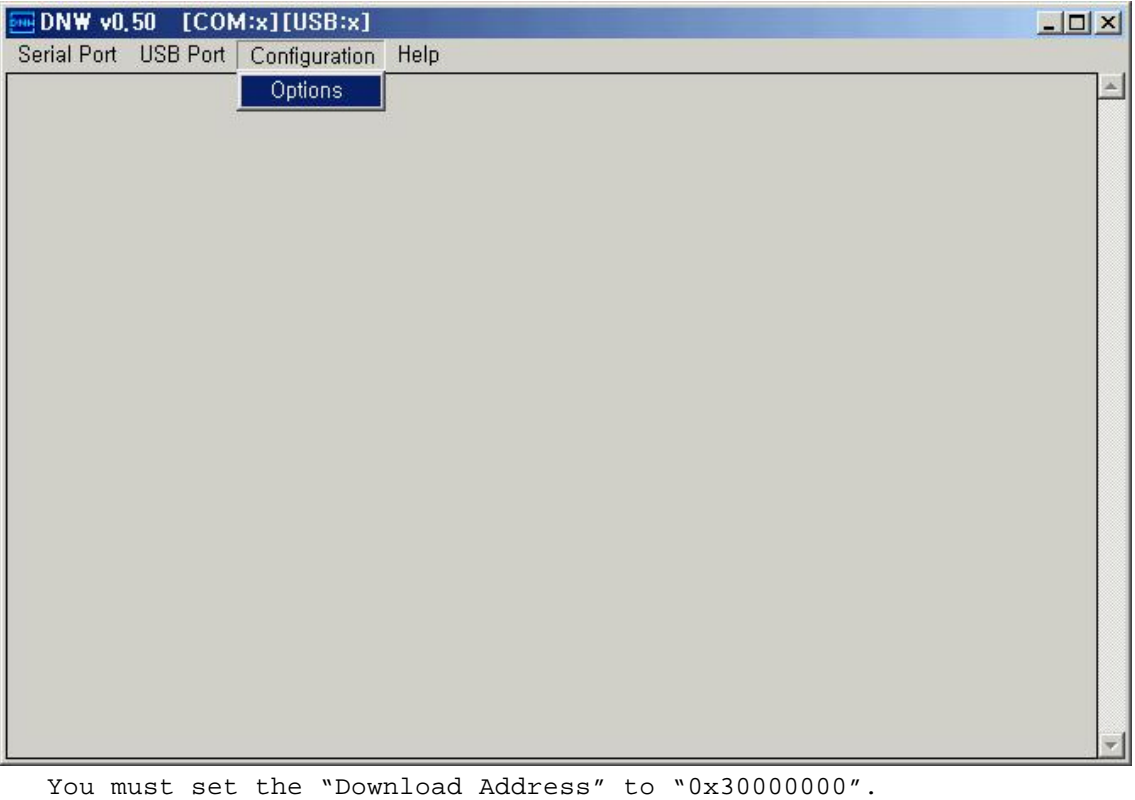

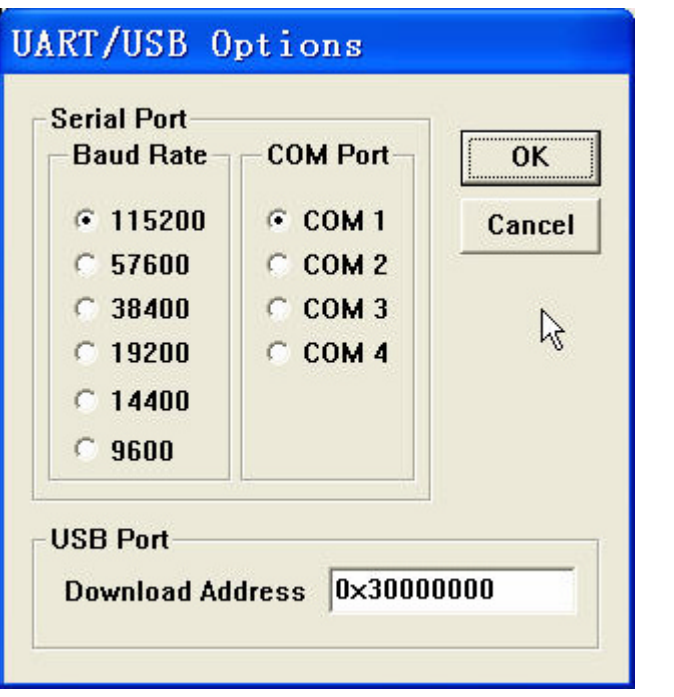

You must confirm the menu bar, *[COM1*, 115200bps][USB:OK]

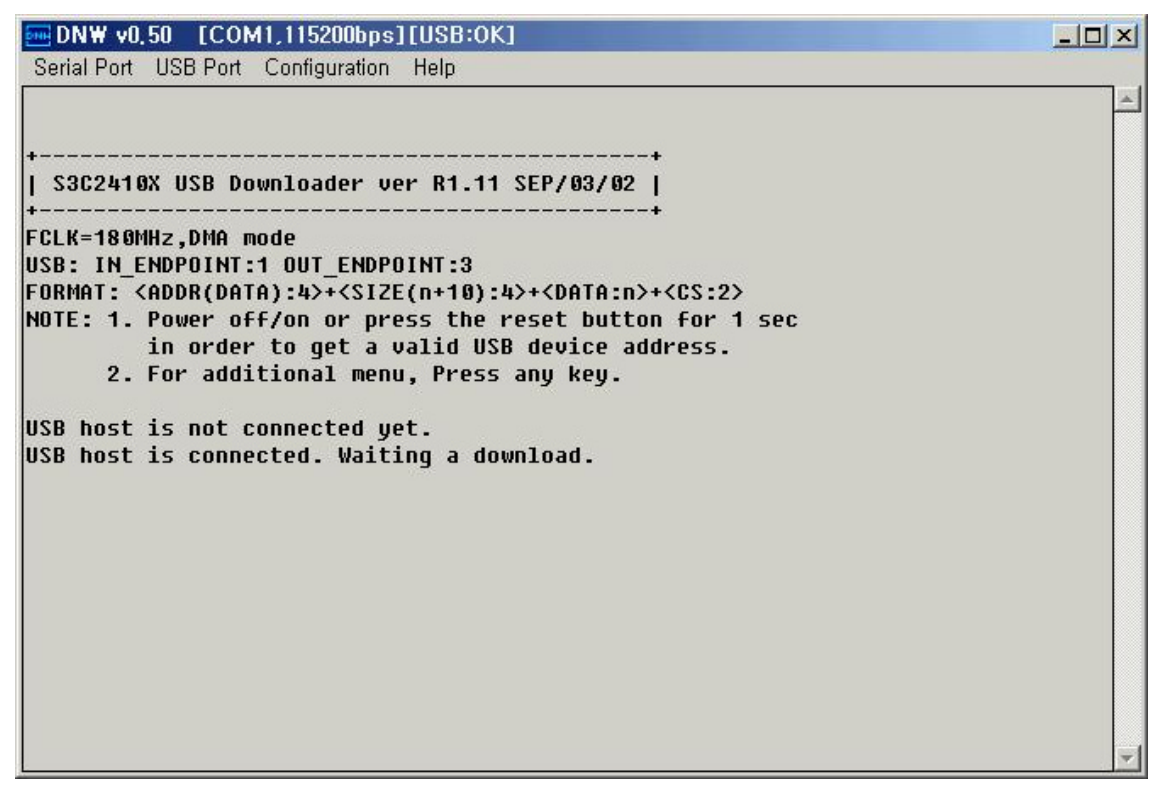

Please press any key, it will appearance a "select Menu". Select "1" Download Only and write 0x30100000 address as our downloading address, then enter "Enter" key and choose the"USB ->Transmit" to download the **nboot.bin**. See following picture to reference.

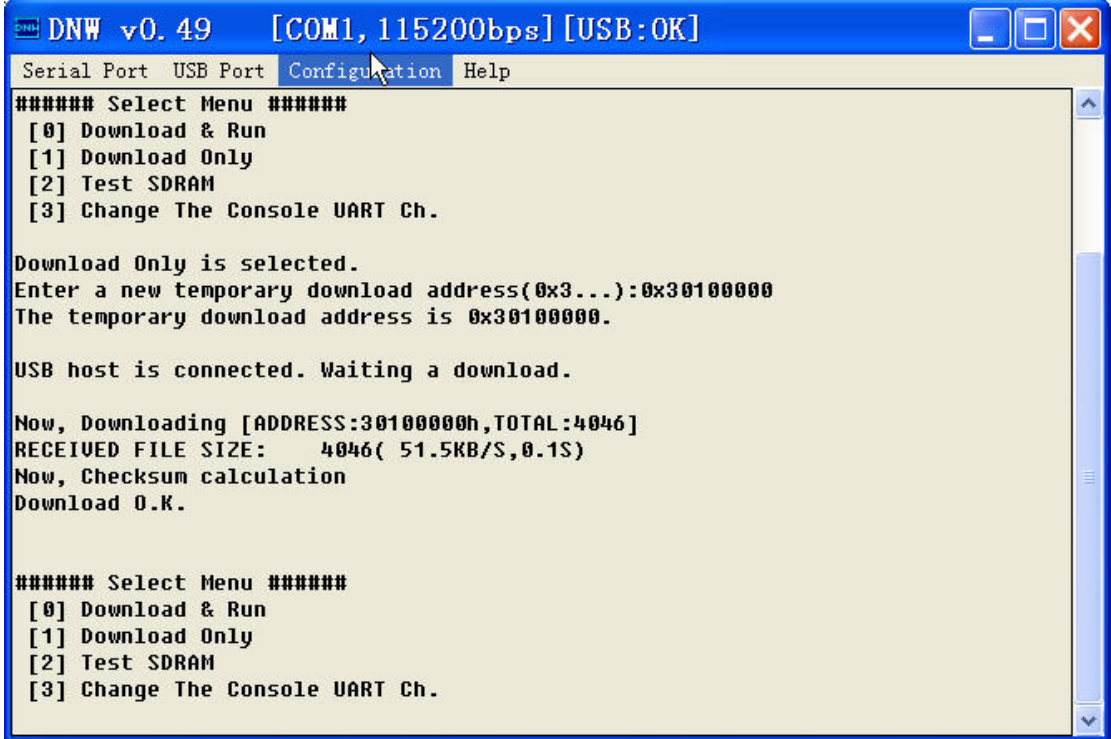

After finish downloading the nboot.bin file, you will see t he "select Menu" again. Choose the "0" Download & Run. Click the "USB ->Transmit" to load and run the **Nand\_Prog.dnw** file ( located in CD IMG\_WinCE folder). When you see the "SMC\_Prog finished" string in the DNW,it suggest you successfully burn the **nboot.bin** file to nand flash.

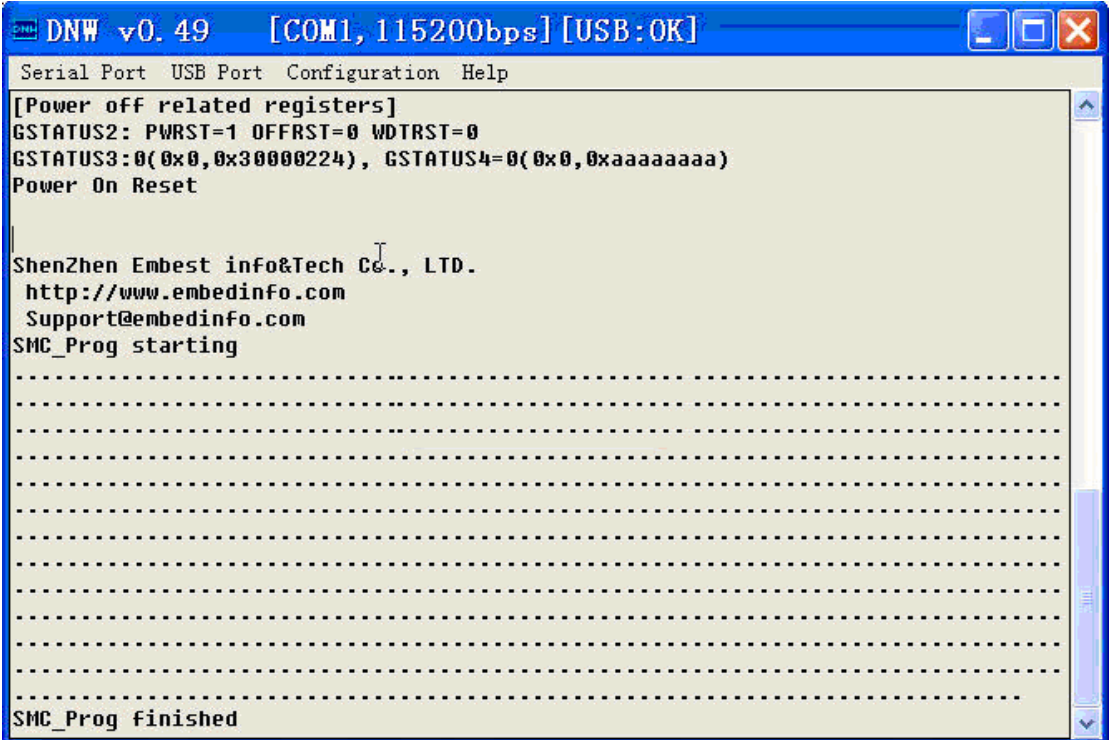

# **2. Steps to Install SMDK2410 BSP**

Here are the steps to install the SMDK2410 BSP.

- 1. Create SMDK2410 directory under WINCE420\PLATFORM.Make sure the BSP directory name is "SMDK2410". If you have the BSP with same name, then you must back up the old bsp.
- 2. Copy all the files in directory CD\_ROM\04-SRCs\SRC\_WinCE\WinCE4.2BSP\ to directory WINCE420\PLATFORM\SMDK2410\
- 3. The SMDK2410.cec file was located in SMDK2410 directory.
- 4. Remove the SMDK2410 folder's files read-only attributes, including t he sub folder.
- 5. Start Platform builder 4.2:

#### **Start>Programs>Microsoft Windows CE. NET 4.2>Platform builder 4.2**

6. Go to File->Manage Catalog Features.

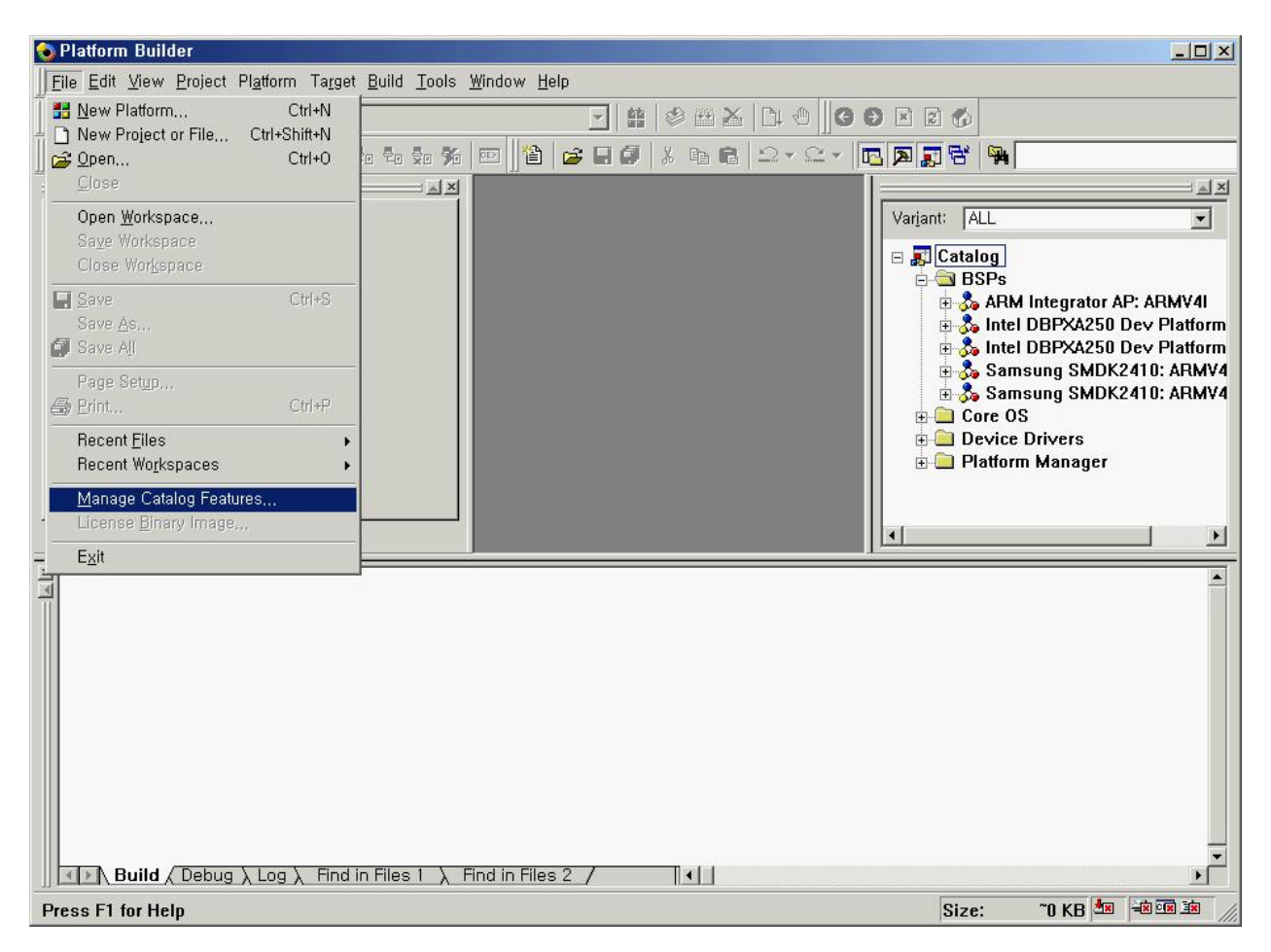

7. You can see a "SMDK2410.CEC" file included in Platform Builder 4.2.

You should "Remove" a preinstalled "SMDK2410.CEC" file.

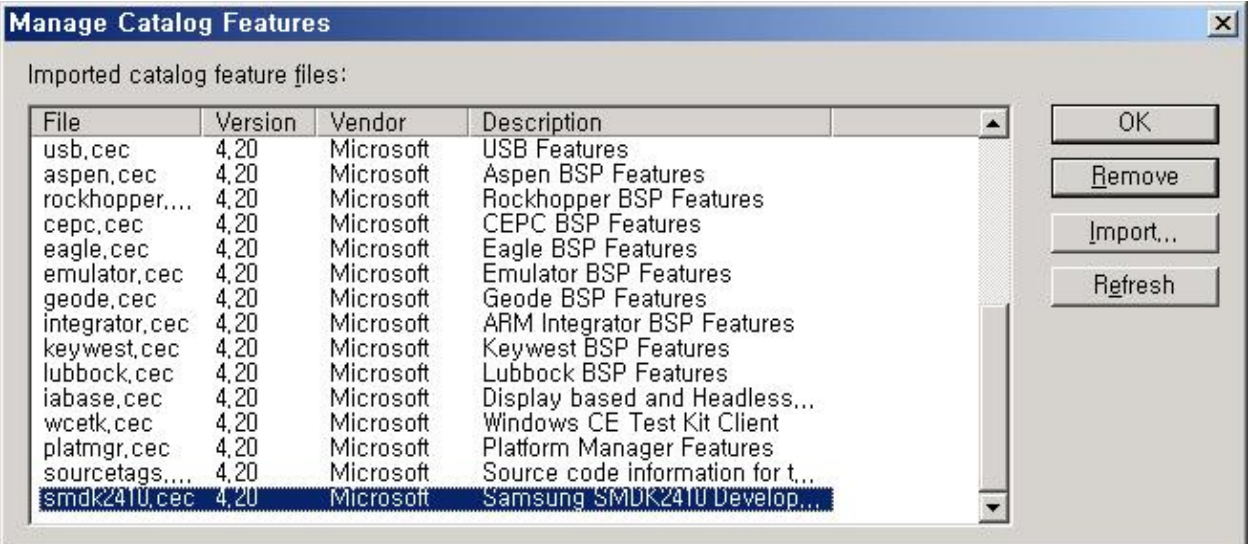

8. After you select "smdk2410.cec"file, press "Remove" button. Press "Yes"

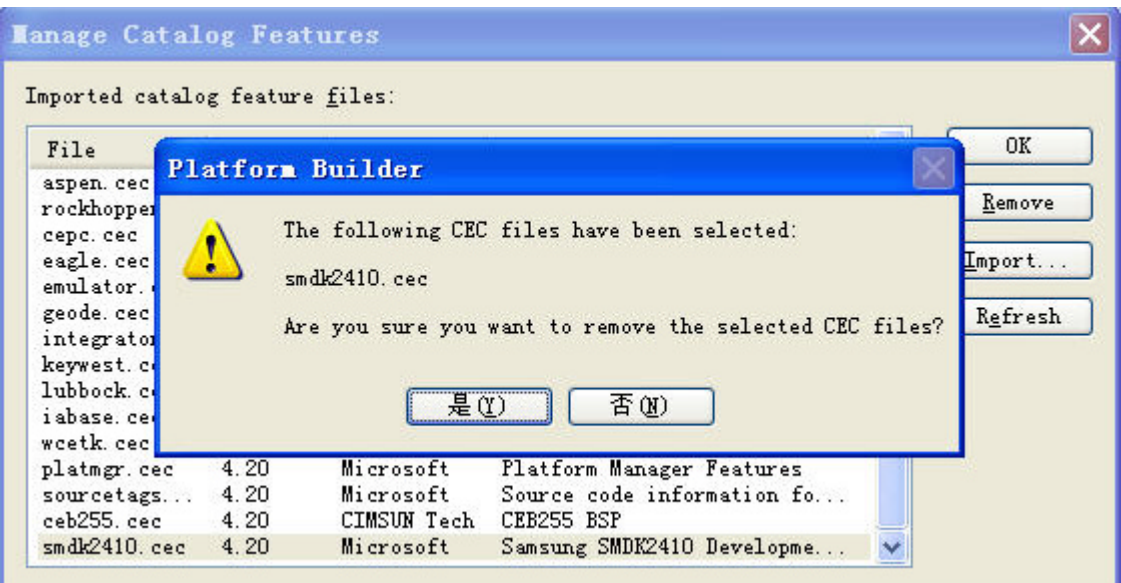

9. Then, you should "Import" a new "SMDK2410.CEC" file.

Choose the "SMDK2410.CEC" file in the "SMDK2410" BSP directory

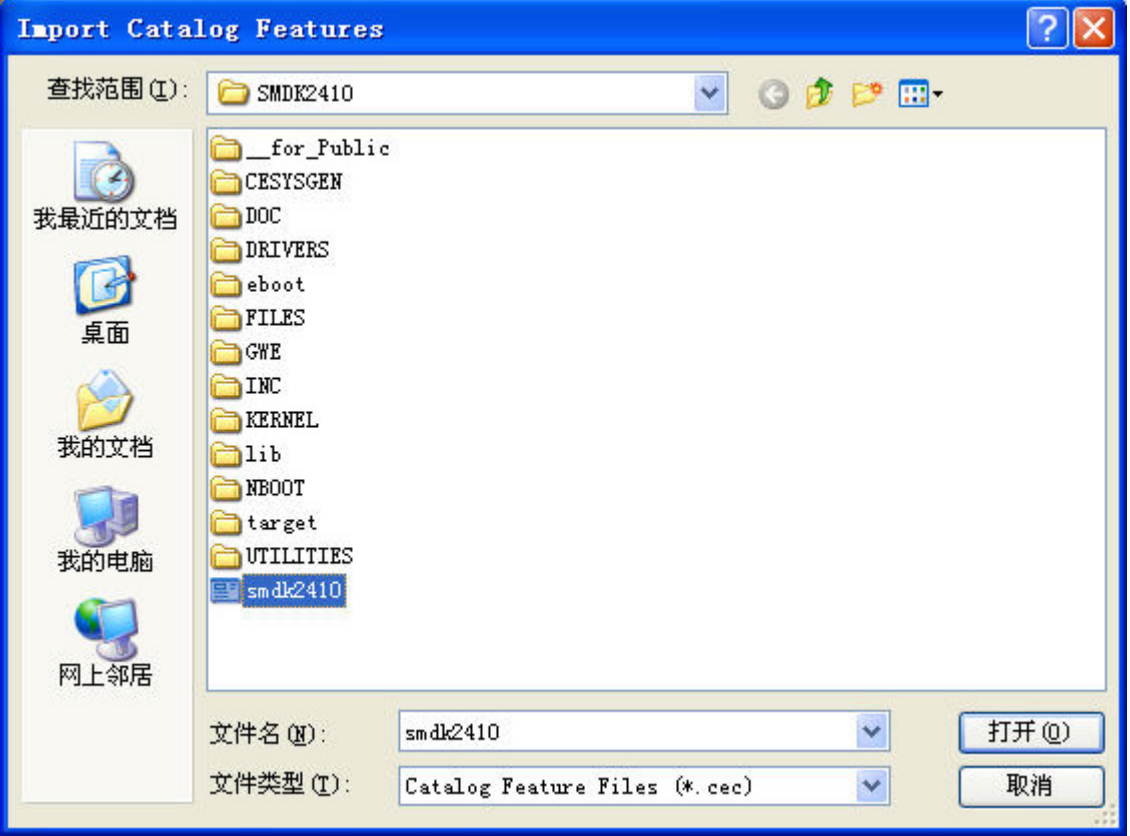

10. Import the BSP smdk2410.cec.

11. You can see t he "Samsung SMDK2410: ARMV4", "Samsung SMDK2410: ARMV4I" field on catalog viewer.

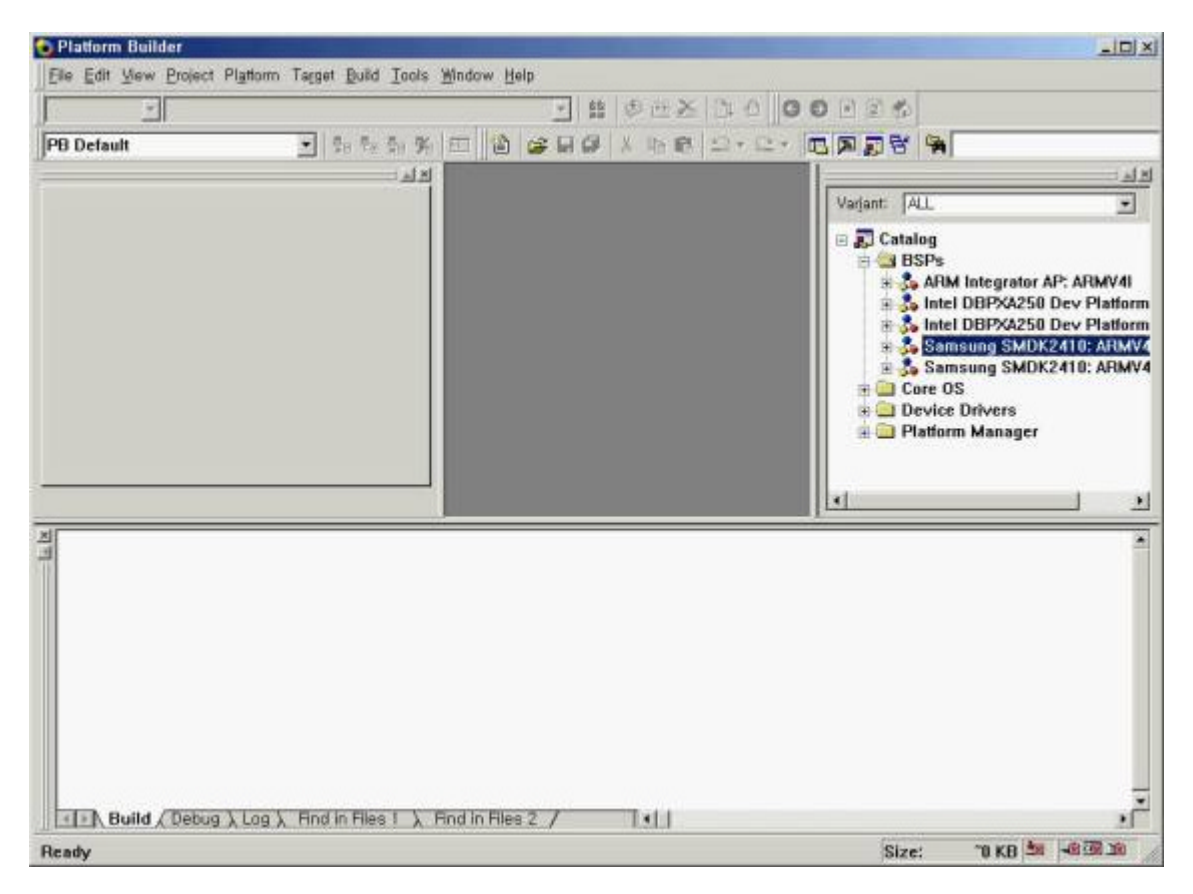

12. Click on Refresh. Finish installing BSP.

## **3. Create Sample Project**

1. Select File->New Platform.

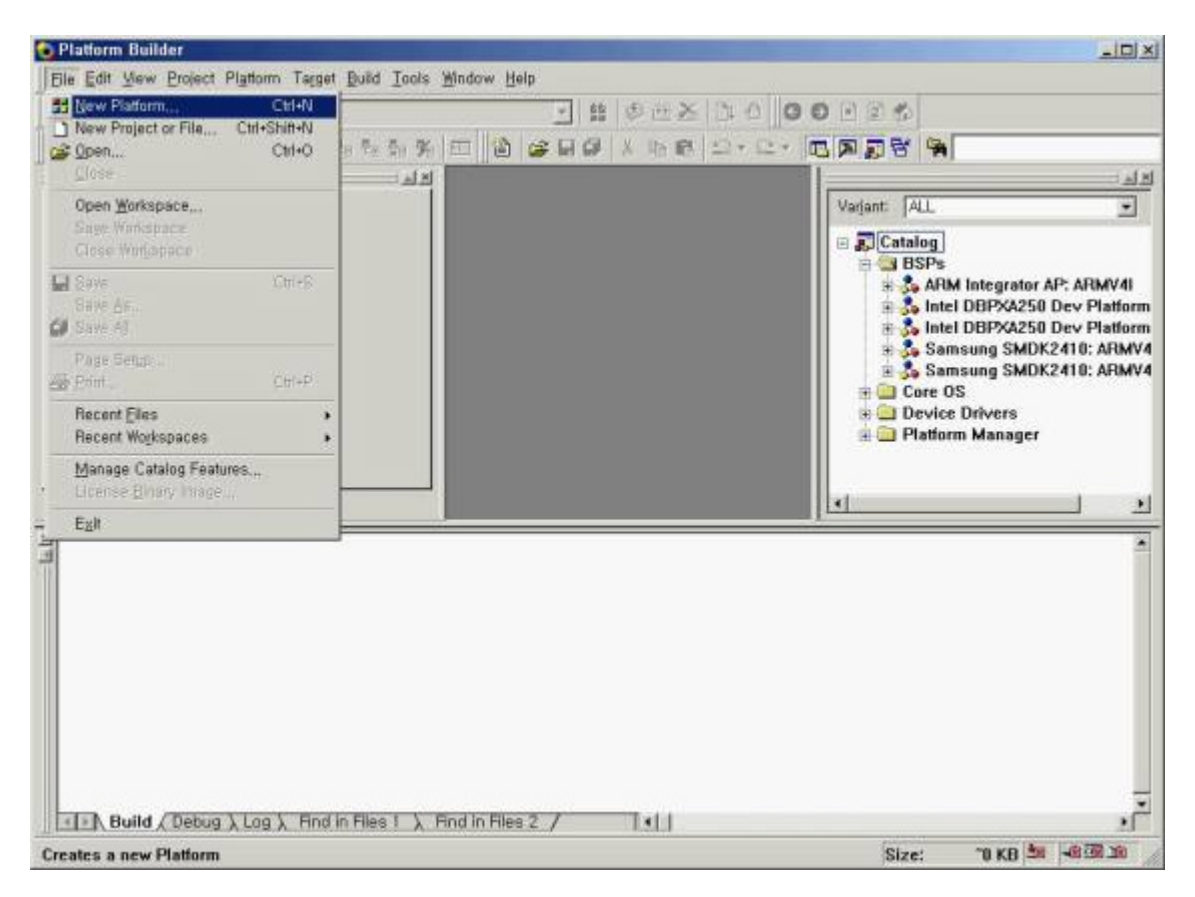

2. Then you can see "New Platform Wizard- Step 1". Press "Next" button.

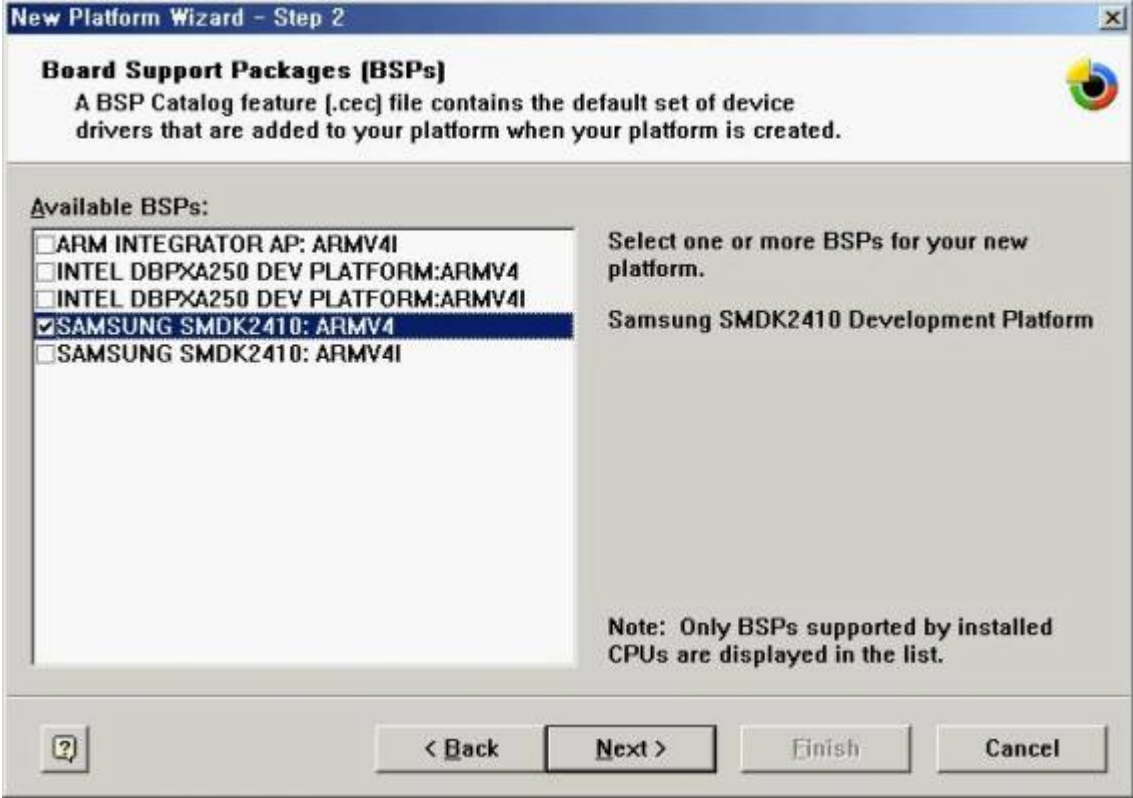

3 Please choose configuration what you want in the "Available configurations" list.

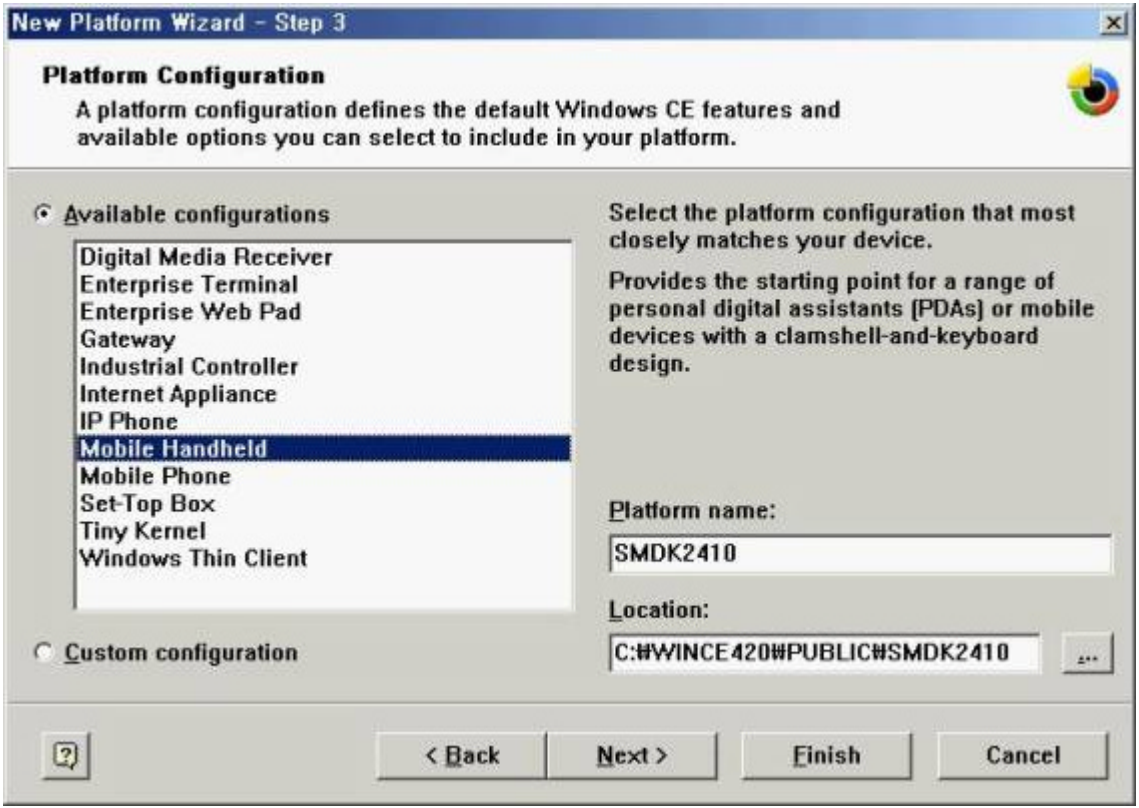

4.Select the "Application & Media" what you want, on "New Platform Wizard – Step 4.

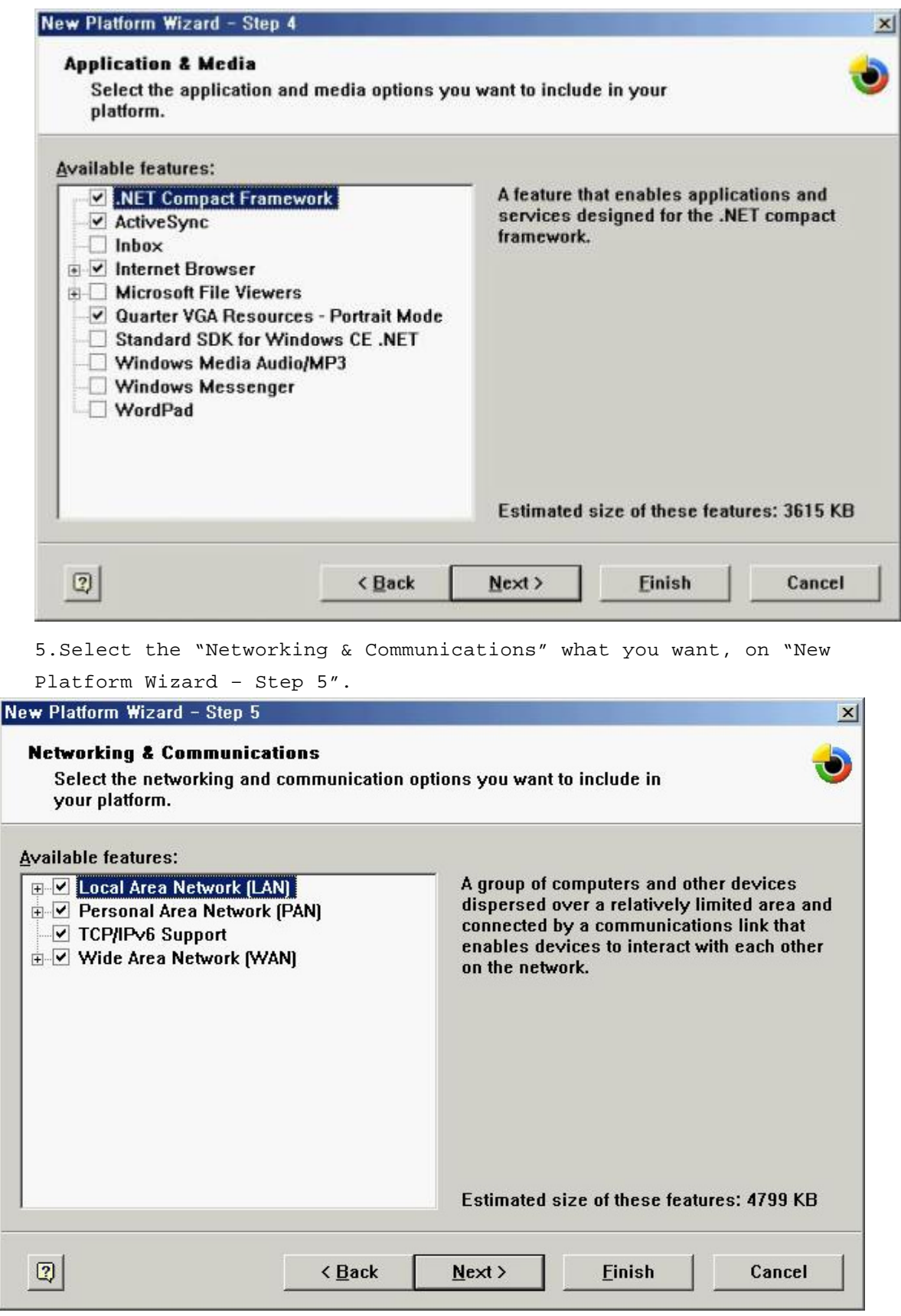

6.Press "Next" button.

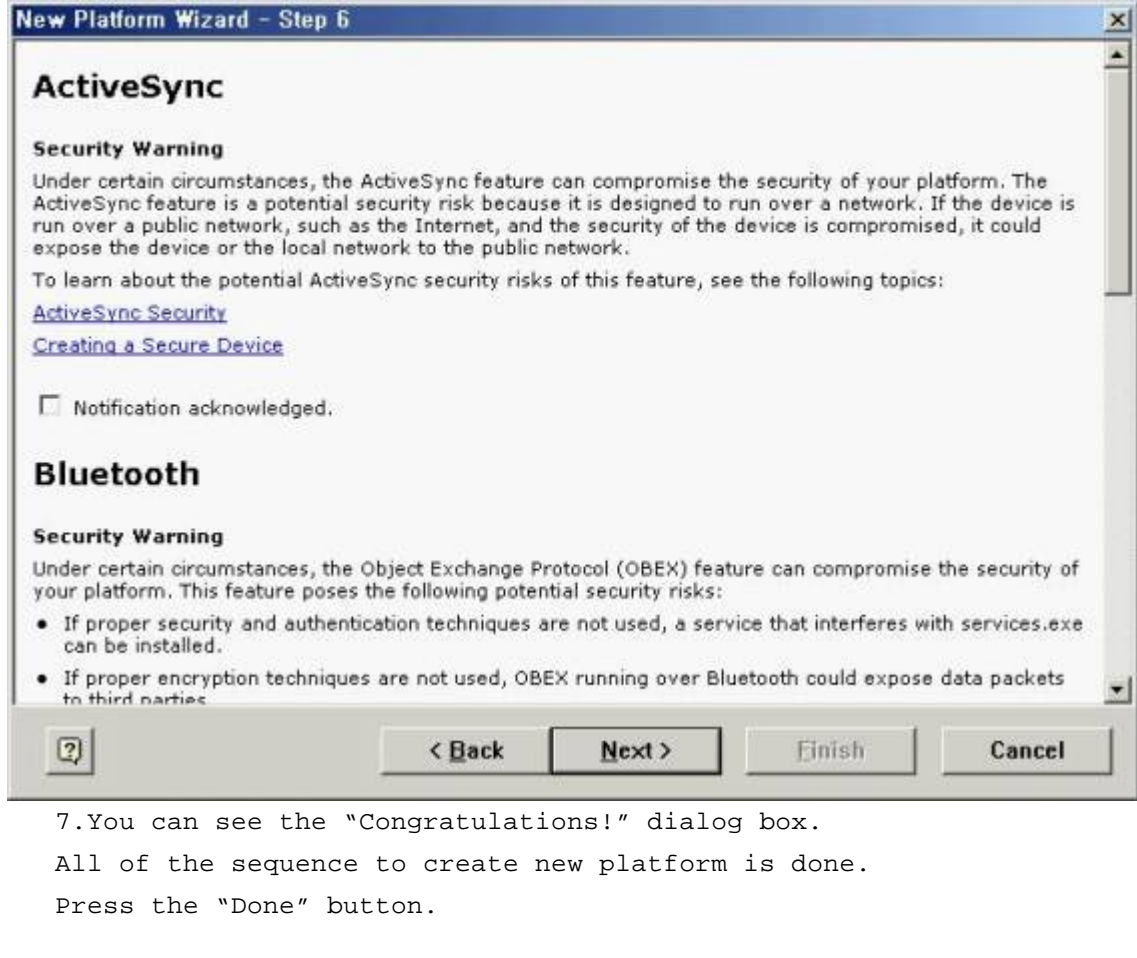

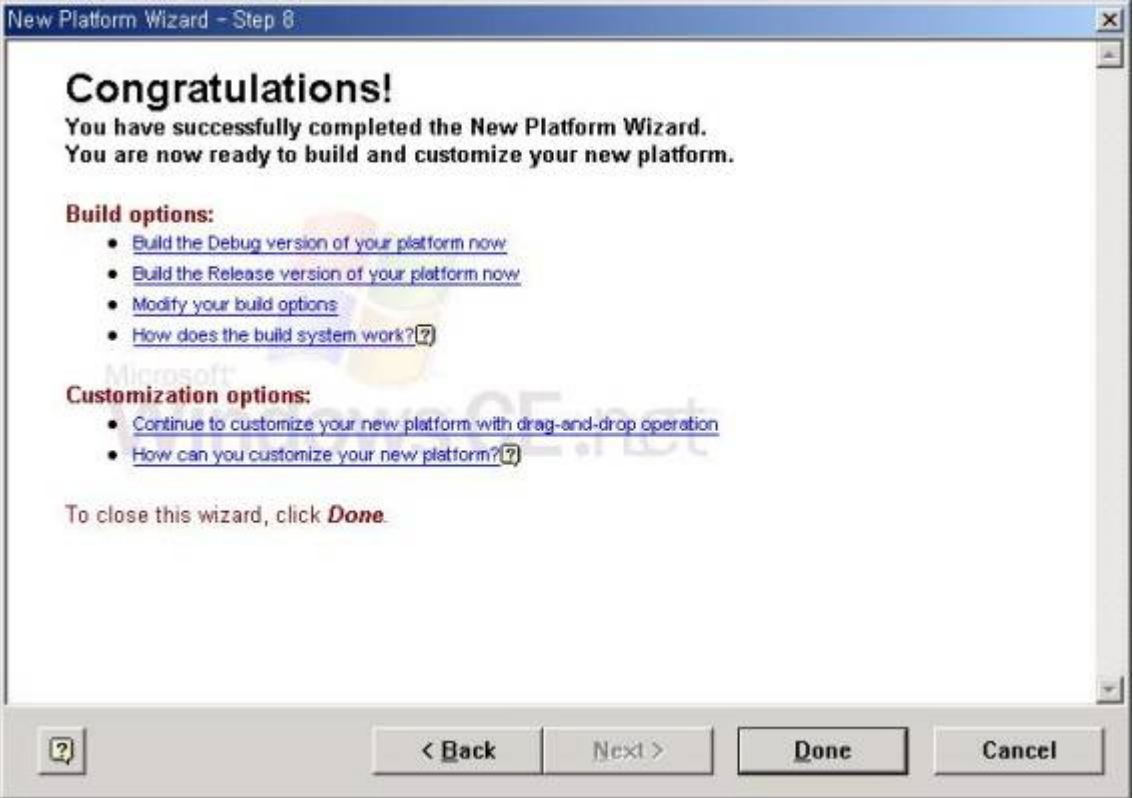

8. Select the settings of platform.

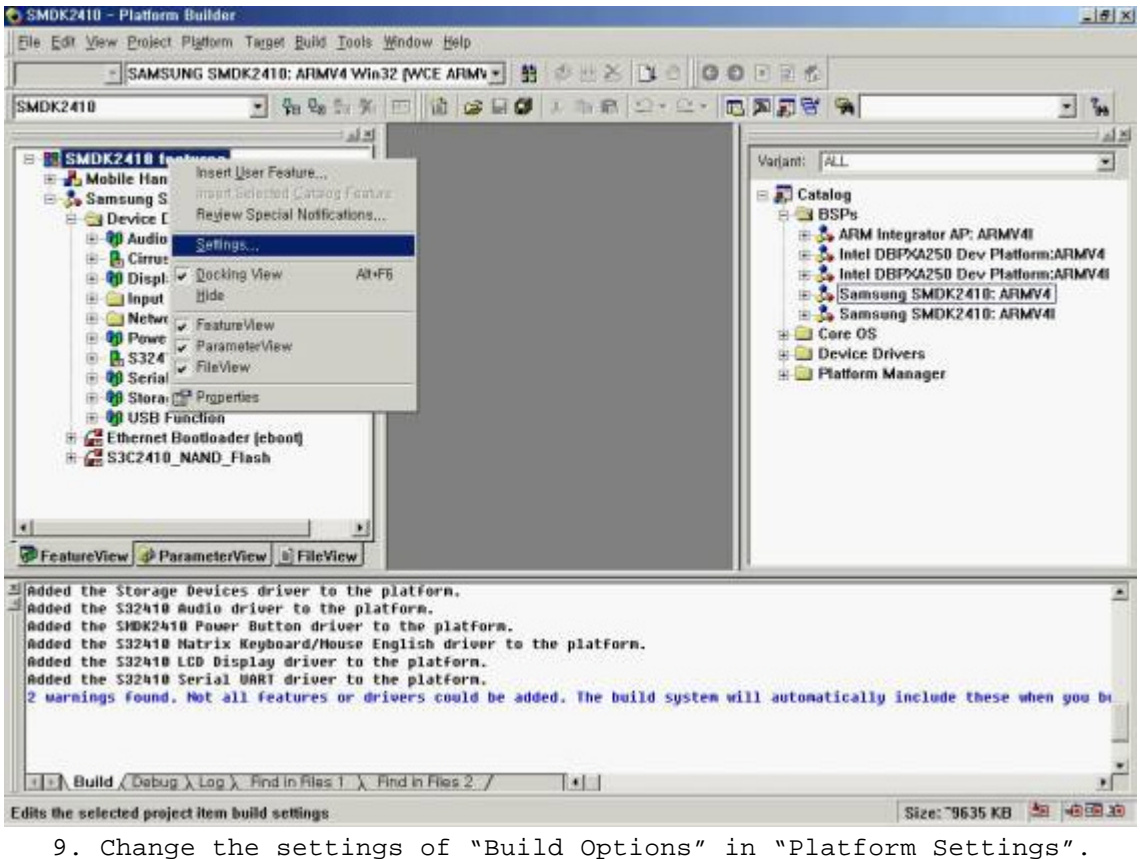

- 
- [Enable CE Target Control Support] -> Unchecked

<sup>[</sup>Enable KITL] -> Unchecked

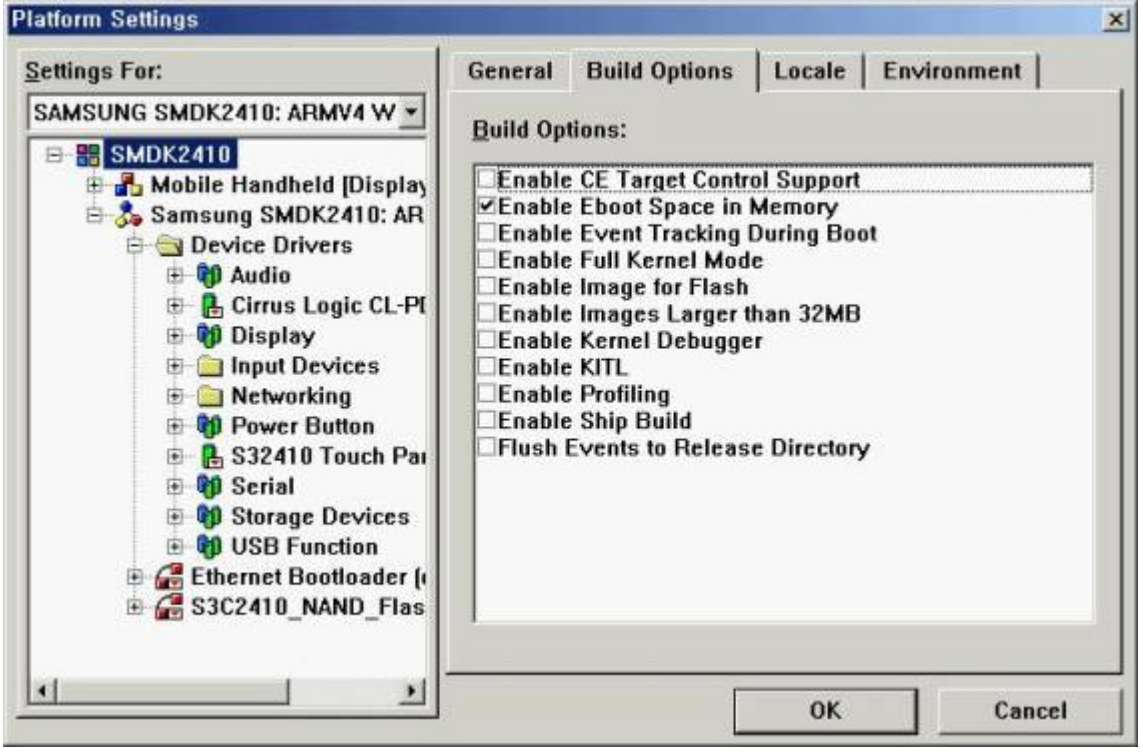

10. Compile the platform.

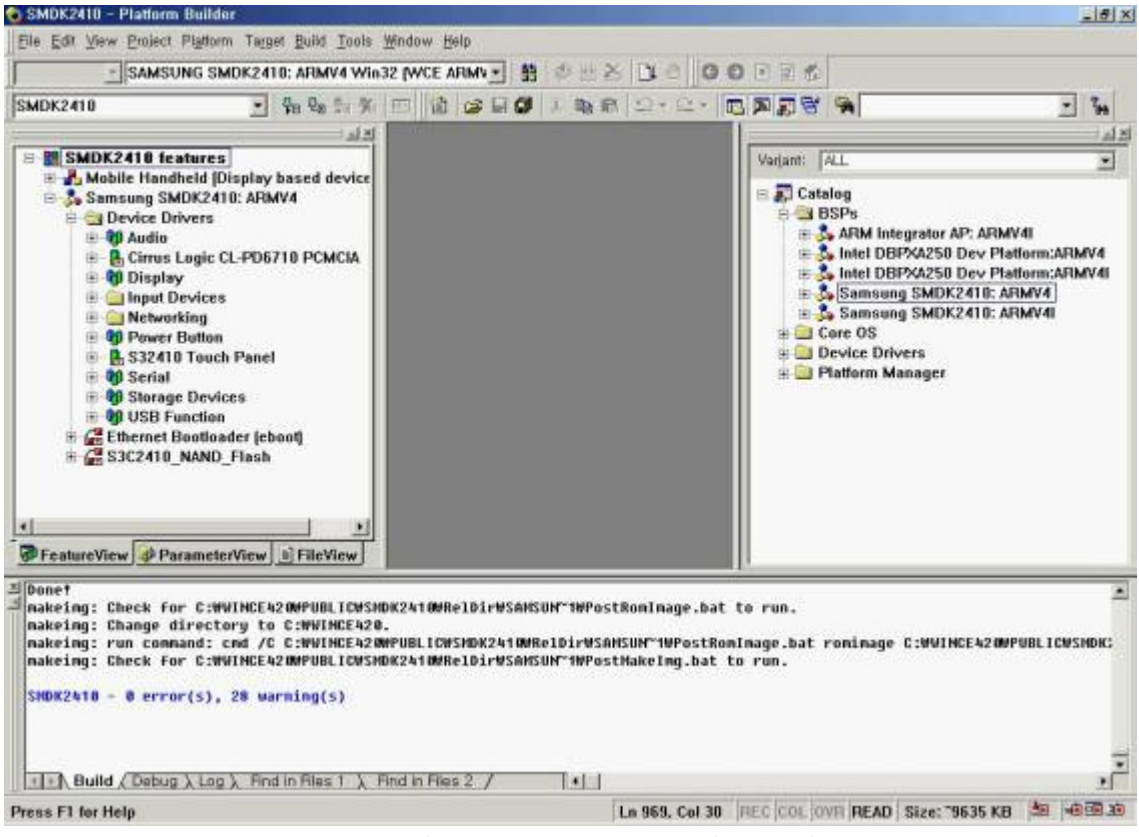

11. Now, you have "nk.bin" and "nk.nb0" binary image for SMDK2410.

## **4. How to Burn and run the image**

### **4.1 Ethernet Download**

Before you download the wince image through Ethernet, you must to have "EB2410MON.bin" image on your AMD or Intel nor flash memory.

You must install the USB driver and dnw program on your host PC. You can find these files in the CD\_ROM. Run dnw.exe and select configuration/option menu and set UART/USB Options

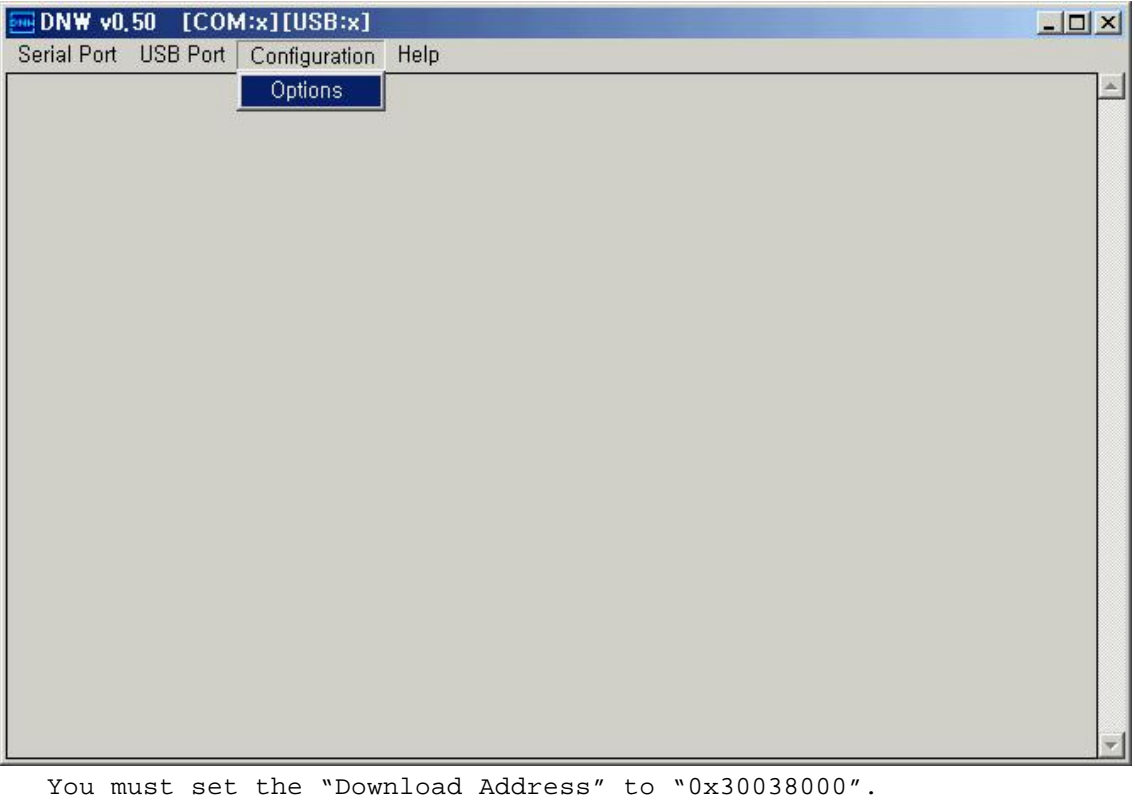

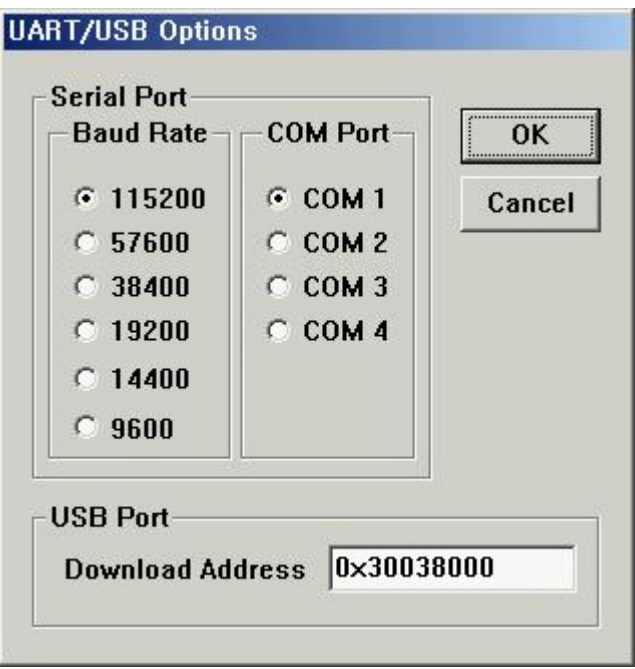

You must confirm the menu bar, *[COM1*, 115200bps][USB:OK]

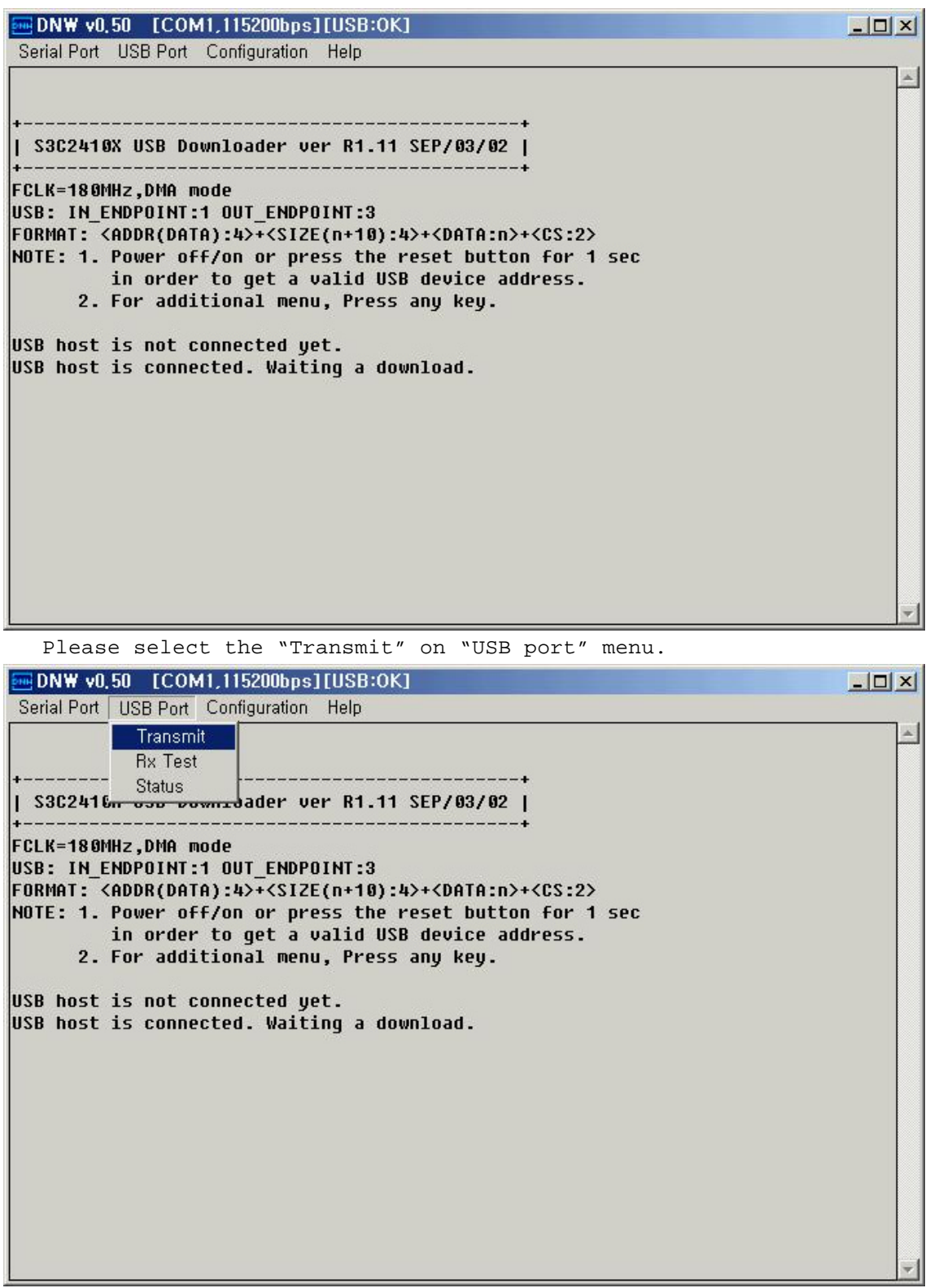

And choose the "eboot.nb0" file in "WINCE420\PUBLIC\[Platform Name]\RelDir\SAMSUNG\_SMDK2410\_ARMV4Release" directory.

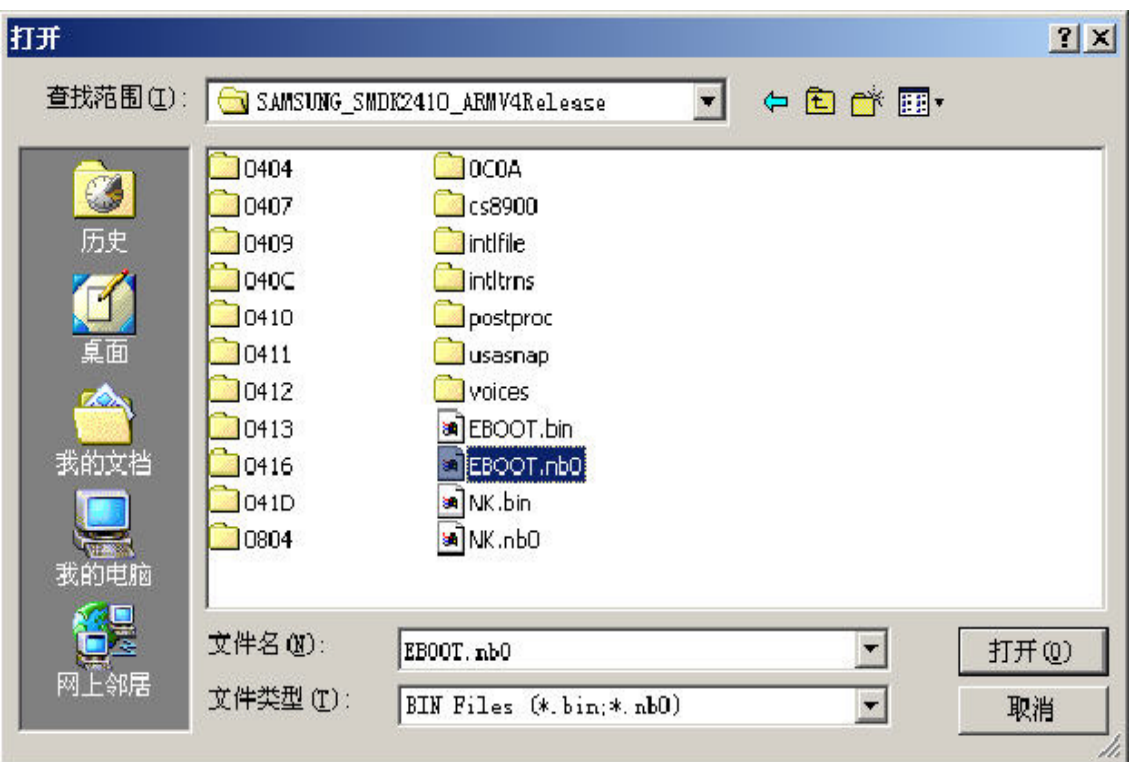

You can see the next message.

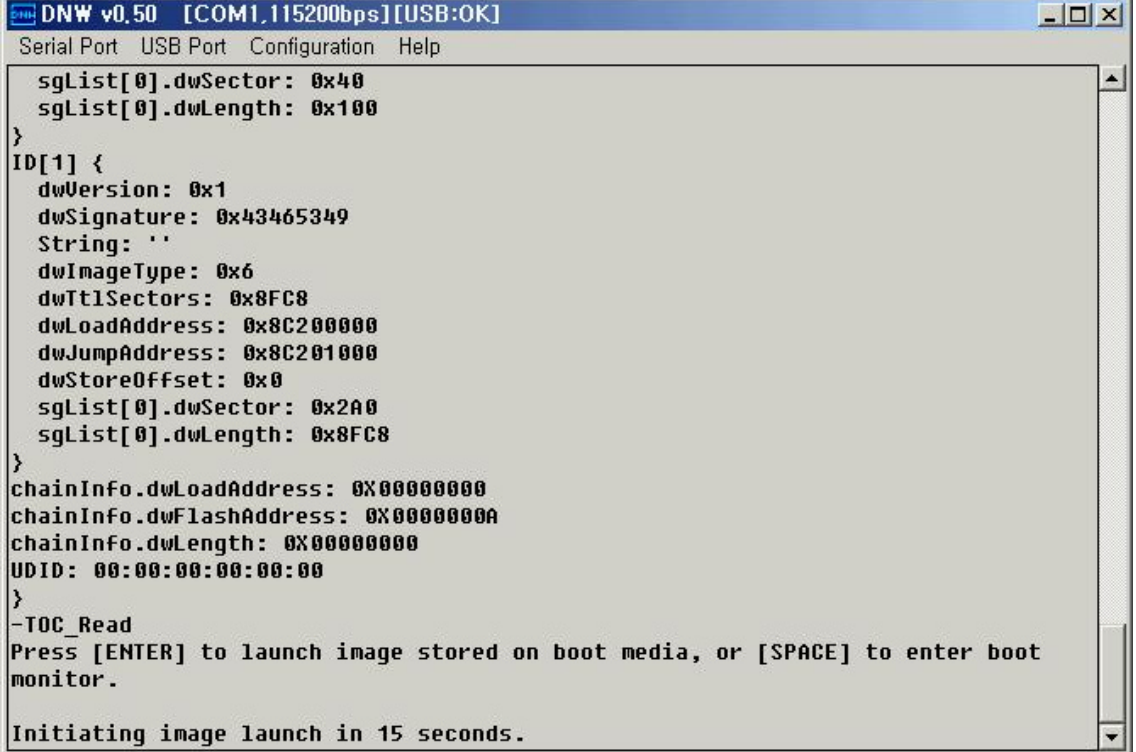

Press "SPACE" key to enter boot menu.

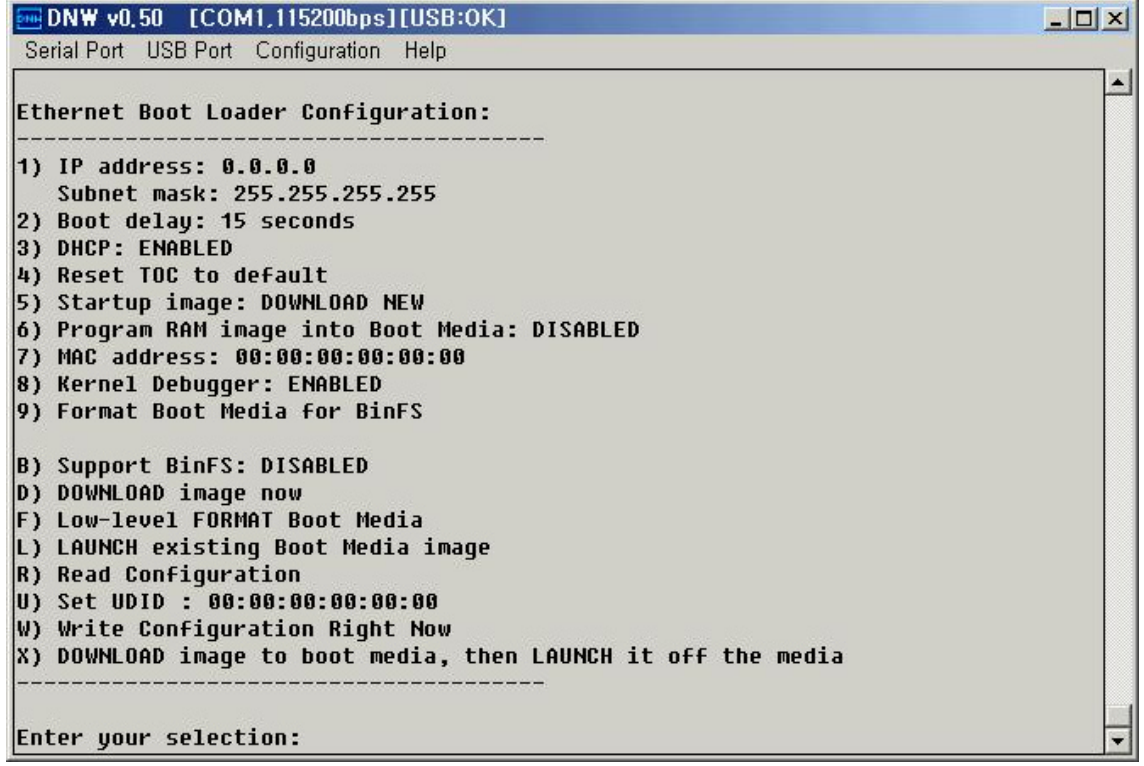

You must setup a configuration with your environment on menu. Mainly 1,6,7,9,f option.

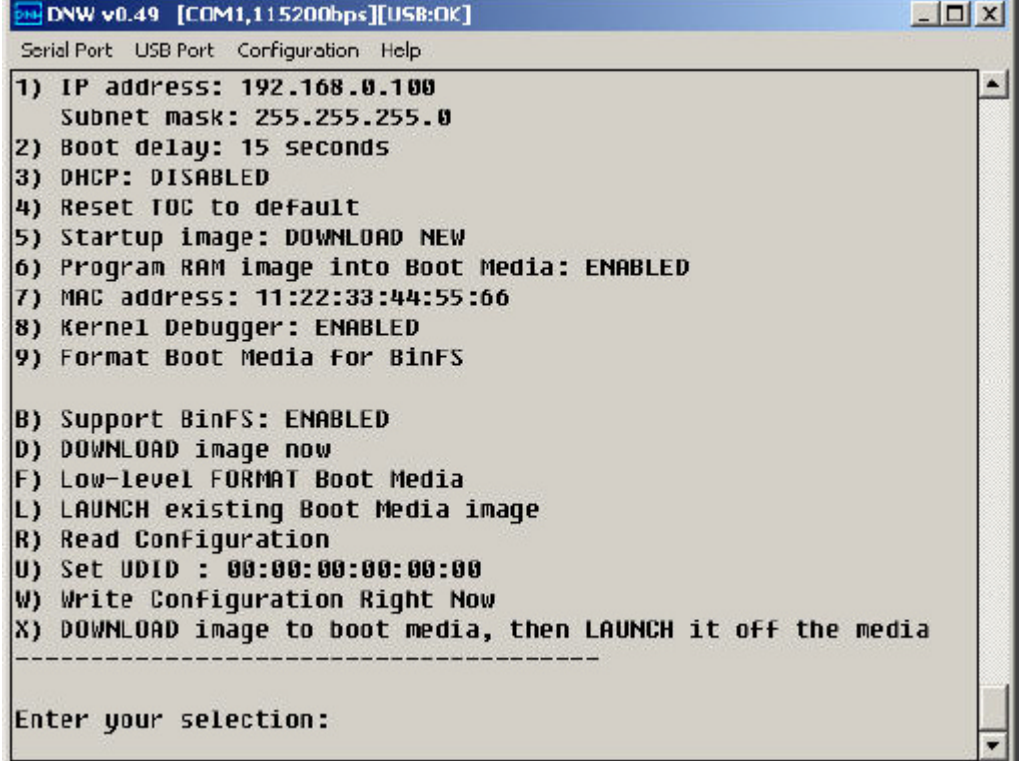

Next picture shows a referenced configuration.

Press "D" to download image.

DNW v0.50 [COM1,115200bps][USB:OK]  $| \square |$  $\times$  $|$ Serial Port USB Port Configuration Help 4) Reset TOC to default 5) Startup image: DOWNLOAD NEW 6) Program RAM image into Boot Media: DISABLED 7) MAC address: 12:34:56:78:9A:BC 8) Kernel Debugger: ENABLED 9) Format Boot Media for BinFS B) Support BinFS: DISABLED D) DOWNLOAD image now F) Low-level FORMAT Boot Media L) LAUNCH existing Boot Media image R) Read Configuration U) Set UDID : 00:00:00:00:00:00 W) Write Configuration Right Now X) DOWNLOAD image to boot media, then LAUNCH it off the media Enter your selection: d System ready! Preparing for download... +OEMPreDownload: 1 Using device name: 'SMDK241039612' +EbootSendBootmeAndWaitForTftp Sent BOOTME to 255.255.255.255

Now setup a remote connection on Platform Builder 4.2.

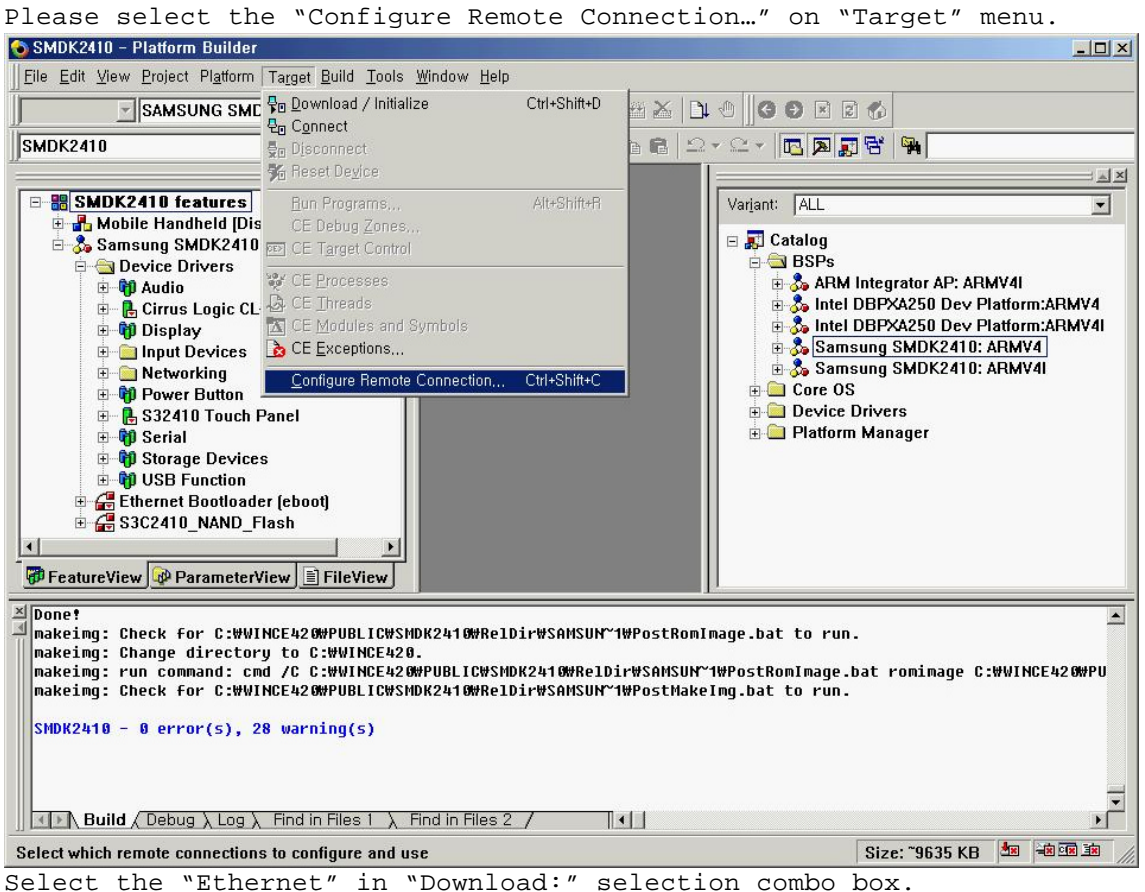

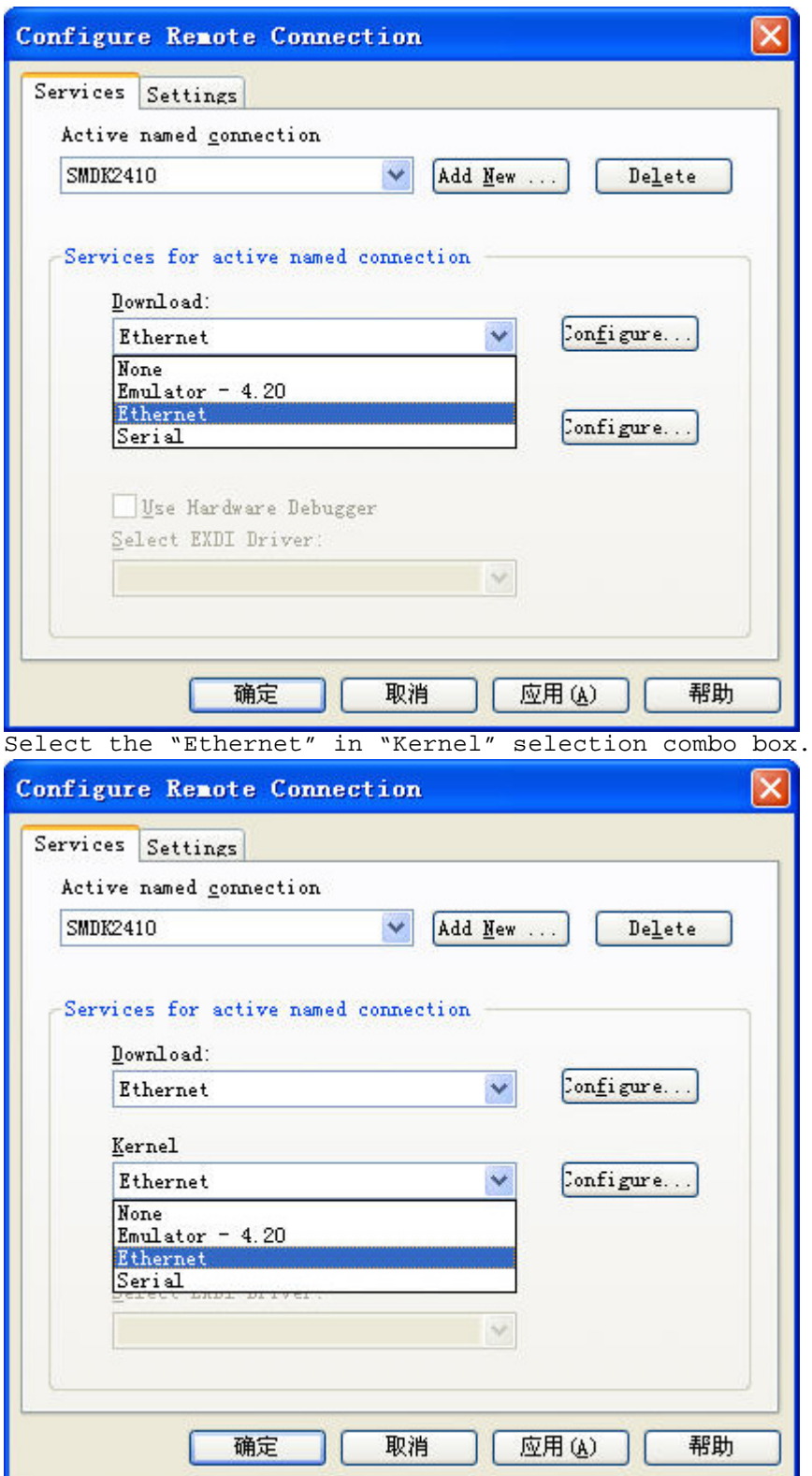

And press the "Configure…" box.

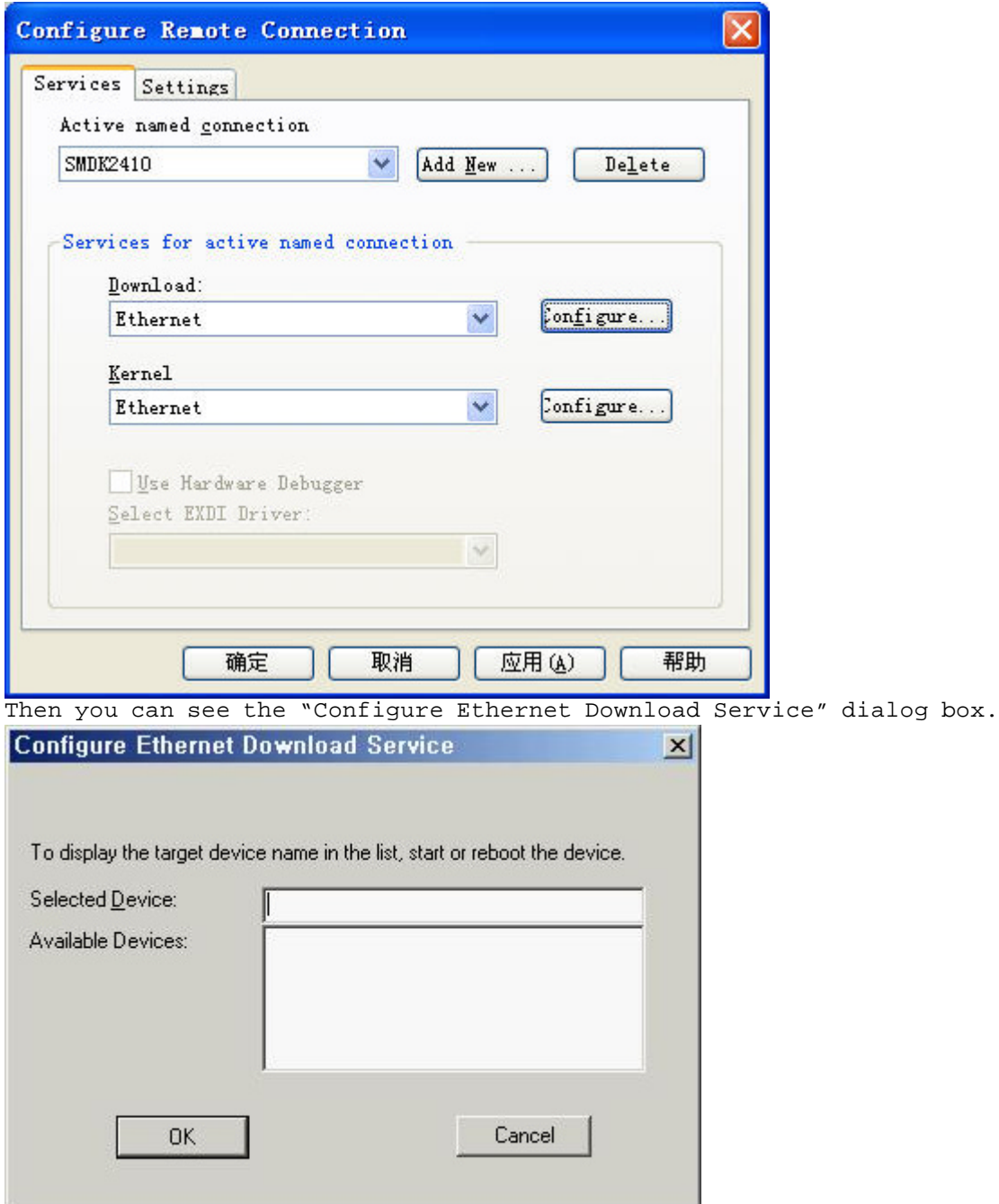

There comes up the "SMDK2410?????" on the list.

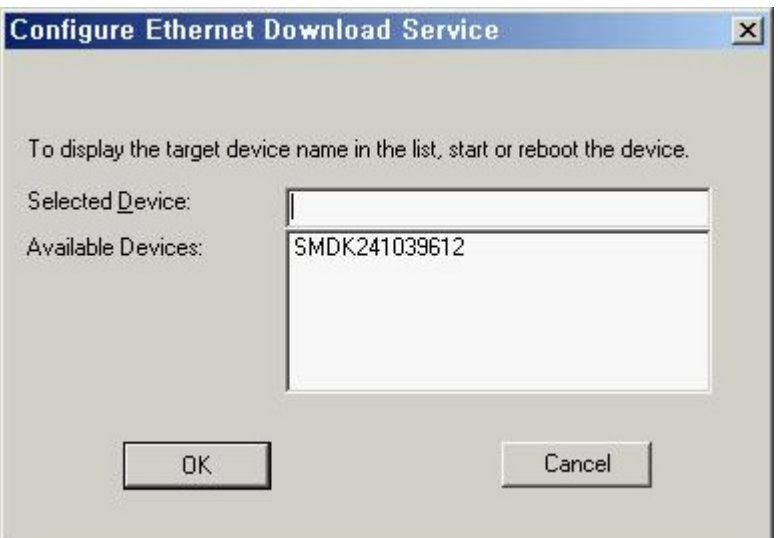

Select the "SMDK2410?????" on the "Available Devices:" list. And press the "OK" button.

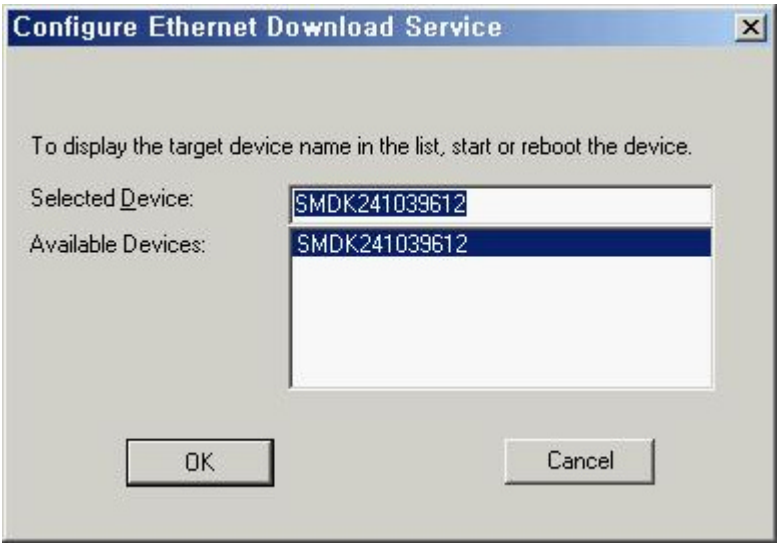

Select the "Download / Initialize" on the "Target" menu and turning on the board, you can download the "nk.bin" image to the target board through Ethernet.

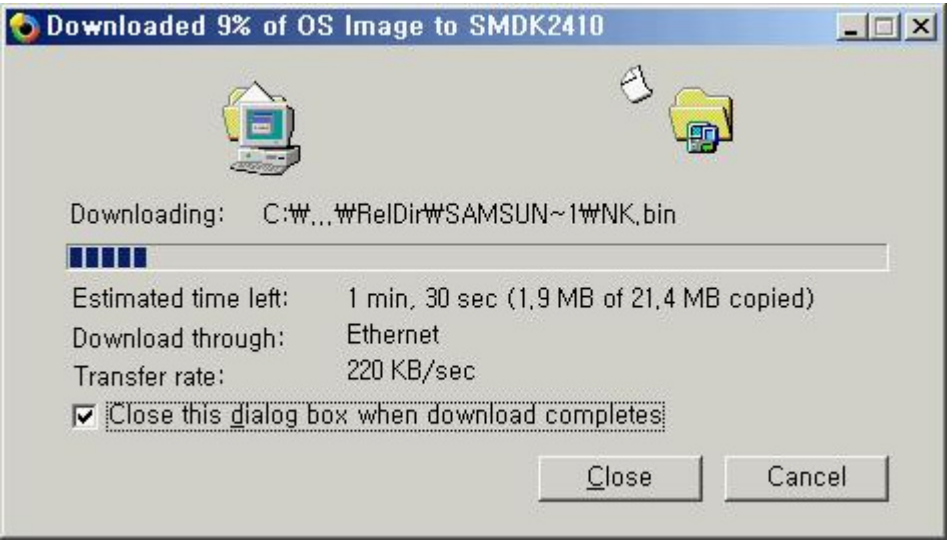

Then you can see below message on the "hyper terminal" through UART1 on the target board.

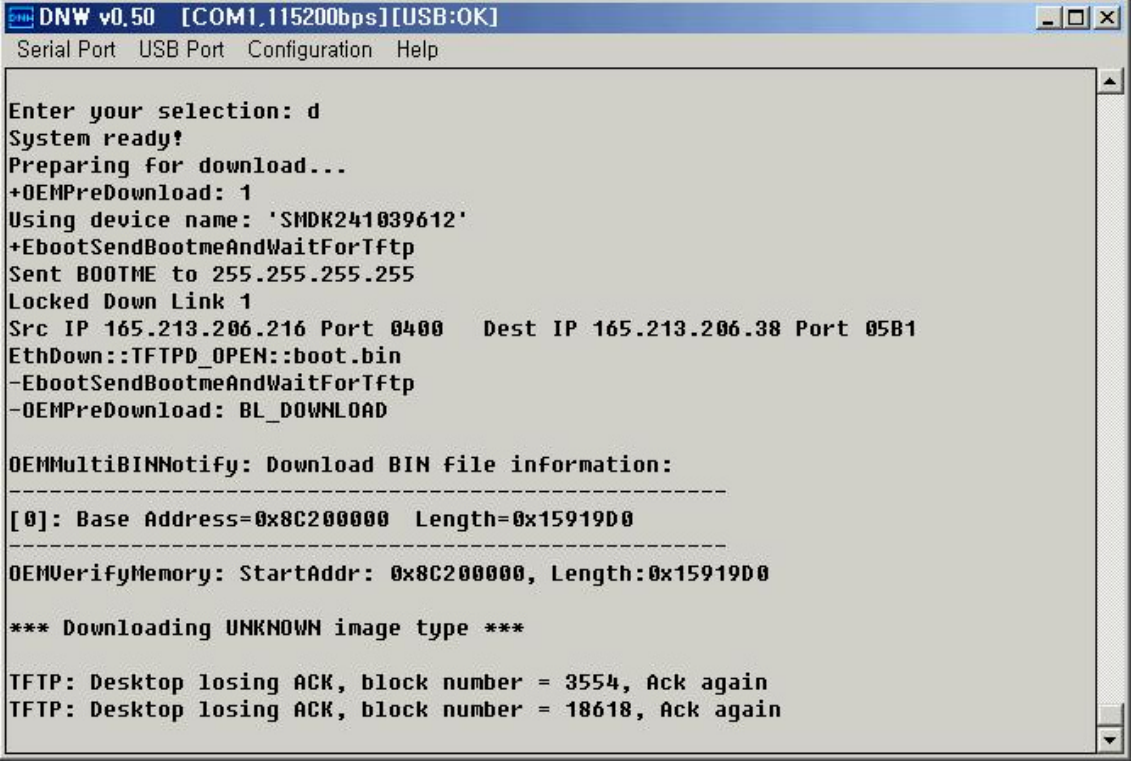

After download completed, the Windows CE 4.2 is booted up on target board. Then you can see below message on the UART port of the target board.

 $\overline{=}$ DNW v0.50 [COM1,115200bps][USB:OK]  $\Box$  $\times$ Serial Port USB Port Configuration Help SDMMC config set rGPGCON: ffa5fdba  $\left| \rule{0.2cm}{0.2cm} \right|$ SDMMC config Init Done. OEMInit Done... Sp=ffffc7cc OEMSetRealTime: Year: 2003, Month: 1, Day: 1, Hour: 12, Minute: 0, second: 0  $rcn = 1h$ OEMSetRealTime(reqister): Year: 3, Month: 1, Day: 1, Hour: 12, Minute: 0, second: 0 rcnr=1h FMD::FMD Init **::: SYSINTR\_PCMCIA\_LEVEL** OEMInterruptEnable **::: SYSINTR\_PCMCIA\_STATE** OEMInterruptEnable Prescaler:2 384 clock SL\_Open 0x315A0 (0 opens)  $\left| \begin{array}{cc} \cdots \end{array} \right|$  PBT InitializeAddresses - Success charlie::SDIO::SDHOST::SDCSDCardDllEntry::DLL\_PROCESS\_ATTACH ::: SYSINTR SDMMC OEMInterruptDisable ::: SYSINTR\_DMA0 OEMInterruptDisable ::: SYSINTR\_SDMMC\_CARD\_DETECT OEMInterruptEnable **::: SYSINTR\_SDMMC\_SDIO\_INTERRUPT** OEMInterruptEnable --S3C2410DISP::InitializeHardware SL\_Open 0x315A0 (0 opens) +SL GetStatus 0x315A0 RasEntry ''USB Socket Default' Created

Now, the wince image have been burned in Nand flash.Power down the board and set the jumper to boot up from Nand flash then power up the board, you can enter the wince GUI.